Version 1.0

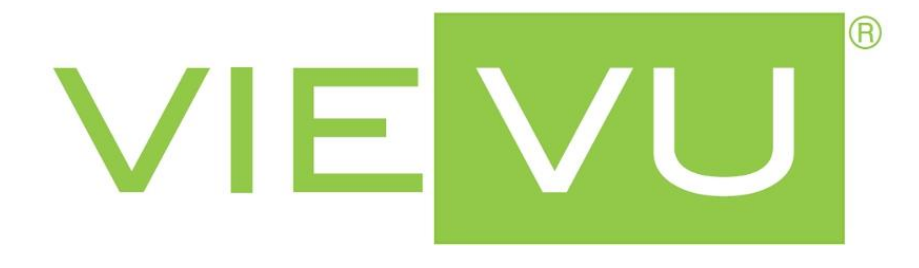

# **VIEVU<sup>2</sup> Configuration Utility User Guide**

### *Overview*

This guide describes how to use the VIEVU<sup>2</sup> Configuration Utility to modify settings or upgrade the firmware on a VIEVU<sup>2</sup> wearable video camera.

## *Contact Us*

If you need assistance with the VIEVU<sup>2</sup> Configuration Utility or the VIEVU<sup>2</sup> camera, please visit [www.vievu.com/support,](http://www.vievu.com/support) contact us by phone at 888-285-4548 or email [support@vievu.com.](mailto:support@vievu.com)

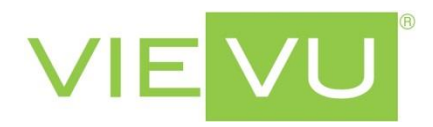

## *Compatibility*

The VIEVU<sup>2</sup> Configuration Utility is currently only compatible with Windows operating systems. A Macintosh compatible version is coming soon.

## *Contents*

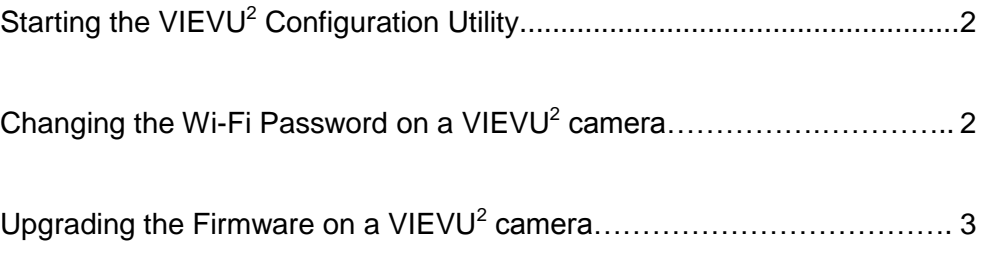

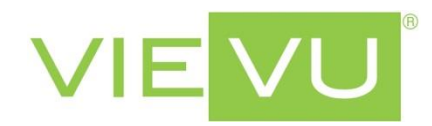

#### **STARTING THE VIEVU<sup>2</sup> CONFIGURATION UTILITY**

**\_\_\_\_\_\_\_\_\_\_\_\_\_\_\_\_\_\_\_\_\_\_\_\_\_\_\_\_\_\_\_\_\_\_\_\_\_\_\_\_\_\_\_\_\_\_\_\_\_\_\_\_\_\_\_\_\_\_\_\_\_\_\_\_\_\_\_\_\_\_\_\_\_\_\_\_\_\_\_\_\_\_\_\_\_\_\_\_\_\_\_\_\_\_\_\_\_\_\_\_\_\_\_\_\_**

*Note: The VIEVU<sup>2</sup> Configuration Utility will be updated regularly to add new features. Check VIEVU.com for updates.*

The VIEVU<sup>2</sup> Configuration Utility does not need to be installed on the computer.

To start the program, simply double click on the file that was downloaded from the VIEVU.com website.

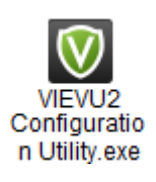

The main program window will open.

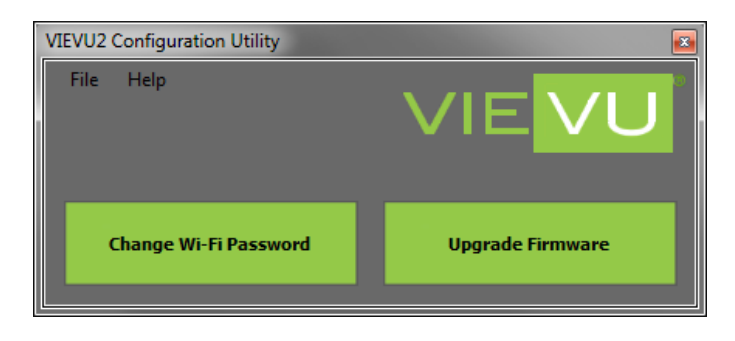

**\_\_\_\_\_\_\_\_\_\_\_\_\_\_\_\_\_\_\_\_\_\_\_\_\_\_\_\_\_\_\_\_\_\_\_\_\_\_\_\_\_\_\_\_\_\_\_\_\_\_\_\_\_\_\_\_\_\_\_\_\_\_\_\_\_\_\_\_\_\_\_\_\_\_\_\_\_\_\_\_\_\_\_\_\_\_\_\_\_\_\_\_\_\_\_\_\_\_\_\_\_\_\_\_\_**

#### **CHANGING THE WI-FI PASSWORD ON A VIEVU<sup>2</sup> CAMERA**

To change the password the VIEVU<sup>2</sup> camera needs to be connected to the computer with the USB cable and turned On. The status light on the top of the camera should be solid green.

Click the "Change Wi-Fi Password" button. The "Input New Password" window will appear.

**Change Wi-Fi Password** 

If an error message is given, confirm the VIEVU<sup>2</sup> camera is connected to the computer and turned On.

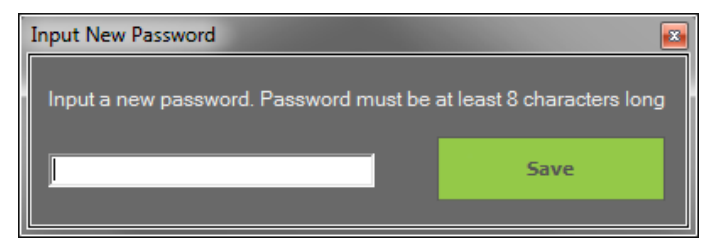

Type in a new password that is between 8 and 30 characters in length.

Click the "Save" button. A message will appear indicating the next steps to complete.

*Note: If the camera is turned On but an error message continues, use the 'Format' function in the VIEVU app on a smartphone to ensure the storage configuration format is correct.* 

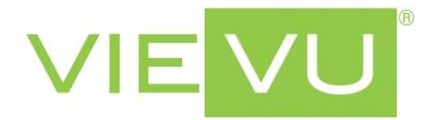

The camera must now be restarted. Turn the camera Off by pressing and holding the round power button on the side of the camera for 2 seconds.

When the LED light has turned Off, press and hold the round power button on the side of the camera for 2 seconds. The LED light will begin blinking green.

After the new Wi-Fi password has been loaded on the camera it will turn Off. The blinking green light will stop indicating it is complete.

Turn the camera On by again pressing the power button for 2 seconds.

The new Wi-Fi password is now in effect.

#### **UPGRADING THE FIRMWARE ON A VIEVU<sup>2</sup> CAMERA**

**\_\_\_\_\_\_\_\_\_\_\_\_\_\_\_\_\_\_\_\_\_\_\_\_\_\_\_\_\_\_\_\_\_\_\_\_\_\_\_\_\_\_\_\_\_\_\_\_\_\_\_\_\_\_\_\_\_\_\_\_\_\_\_\_\_\_\_\_\_\_\_\_\_\_\_\_\_\_\_\_\_\_\_\_\_\_\_\_\_\_\_\_\_\_\_\_\_\_\_\_\_\_\_\_\_**

*Note: The VIEVU<sup>2</sup> firmware will be updated regularly to add new features. Check VIEVU.com for updates.*

To upgrade the firmware on a VIEVU<sup>2</sup> camera you will also need to download the firmware file from www.VIEVU.com/support. The firmware file has a file extension of BRN

Connect the VIEVU<sup>2</sup> camera to the computer with the USB cable and turn it On. The status light on the top of the camera should be solid green.

Click the "Upgrade Firmware" button. The "Select Firmware" window will appear.

**Upgrade Firmware** 

*Note: If the camera is turned On but an error message continues, use the 'Format' function in the VIEVU app on a smartphone to ensure the storage configuration format is correct.* 

If an error message is given, confirm the VIEVU<sup>2</sup> camera is connected to the computer and turned On.

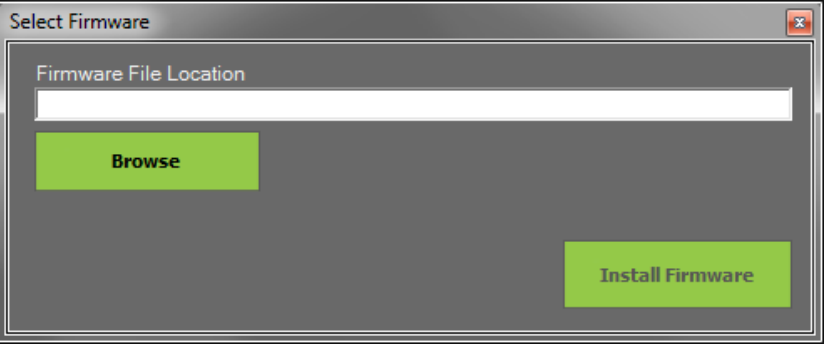

Click the "Browse" button and navigate to the location on your computer where the firmware file is saved.

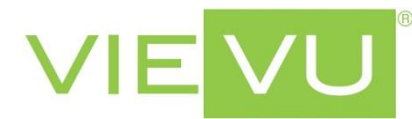

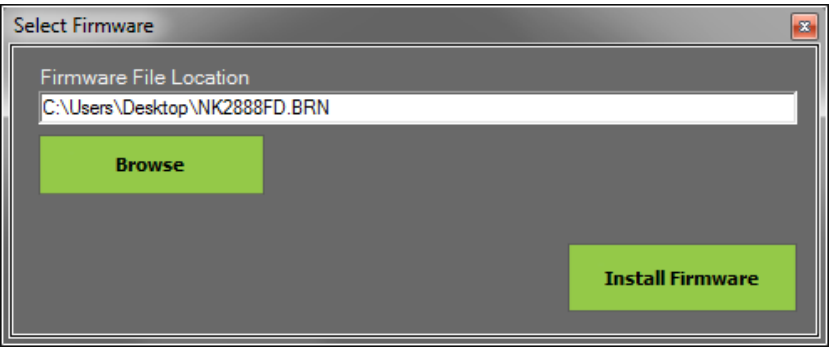

Click the "Install Firmware" button. When the firmware has been transferred to the camera a message will appear indicating the next steps to complete.

Leaving the camera connected to the computer, the camera must be restarted. Turn the camera Off by pressing and holding the round power button on the side of the camera for 2 seconds.

When the LED light has turned Off, press and hold the round power button on the side of the camera for 2 seconds. The LED light will begin blinking green but then change to blinking white while the camera is being reconfigured. This will take approximately 3 minutes to complete. DO NOT TURN OFF THE CAMERA DURING THIS TIME.

Once the reconfiguration is complete the blinking white light will stop and the camera will turn Off. It is now ok to disconnect the camera from the USB cable connected to the computer.

The Wi-Fi password on the camera has been reset to the default: 1234567890

*Note: If the camera is turned Off while the camera is being reconfigured, it may cause the software on the camera to be damaged and require return to VIEVU to correct.*